# Anwendung des KFZ-Tarifvergleichs

Sobald Sie den KFZ-[Tarifrechner](https://varias.atlassian.net/wiki/spaces/VAR/pages/2107998209) erfolgreich eingerichtet EKFZ Tarifrechner einrichten haben, können Sie auch schon mit der Dateneingabe beginnen.

### In den Tarifrechner einsteigen  $\mathscr{P}$

1. Beginnen Sie im VCS (Varias Customer Service) & wählen Sie dort einen gewünschten Kunden aus, indem Sie auf den Namen klicken

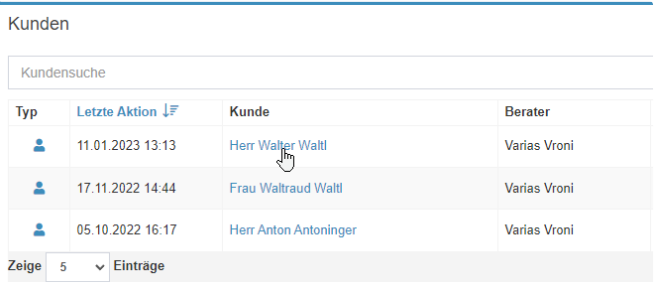

- 2. Es öffnet sich die Kundenansicht, dort können Sie alle Kundendaten einsehen/bearbeiten.
	- stellen Sie sicher, dass alle erforderlichen Kundendaten eingetragen sind (Adresse, Geburtsdatum, …)
	- nicht alle Daten sind für die Berechnung erforderlich, beschleunigen aber den Antragsprozess wenn sie bereits hinterlegt sind (Mailadresse, IBAN, …)
- 3. Bei den Aktionen finden Sie alle durchgeführten Beratungen und Berechnungen, die gespeichert wurden.
- 4. In der Zeile über den Kundendaten finden Sie alle durchführbaren Aktionen

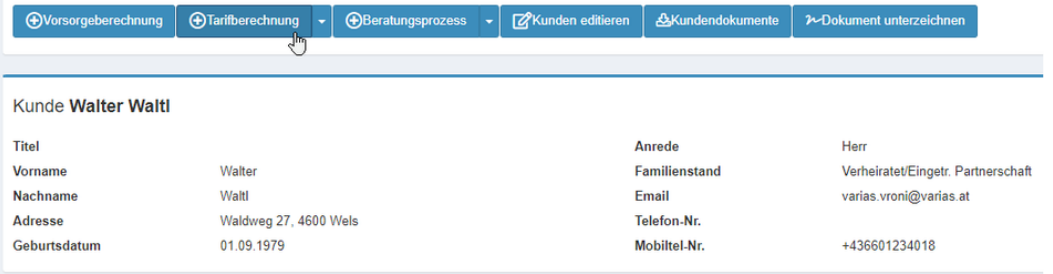

5. Um den KFZ-Tarifvergleich zu öffnen, klicken Sie auf "Tarifberechnung" und anschließend auf "KFZ-Versicherung"

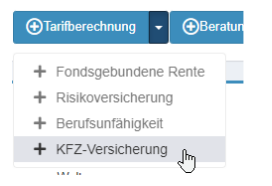

6. Es öffnet sich ein neuer TAB mit dem KFZ-Tarifvergleich

## Dateneingabe  $\mathscr{O}$

- 1. Die Eingabemaske besteht aus Untergruppen, die Sie am Besten der Reihe nach ausfüllen
- 2. Mit einem Klick auf das Pfeilsymbol, im oberen rechten Rand der Eingabemaske, kann diese auf- und zugeklappt werden.

 $\Rightarrow$ 

3. Mit den Plus- und Minus- Symbolen können Sie einzelne Untergruppen auf- und zuklappen

### **Zulassungsnehmer/Versicherungsnehmer**

.<br>Ille Zulassungsnehmer müssen den Hauptwohnsitz im selben Bezirk haben.

- Hier können Sie die Daten des Versicherungsnehmers erneut kontrollieren
- & einen weiteren Zulassungsnehmer hinzufügen Weiterer Versicherungsnehmer ្ប

Anträge mit mehreren Zulassungsnehmern können von den meisten Versicherern noch nicht über die Schnittstelle verarbeitet werden. Berechnen Sie den jüngeren VN, um eine korrekte Prämie zu erhalten

#### **Fahrzeug**

- Hier werden die Fahrzeugdaten abgefragt, geben Sie diese sorgfältig ein, um eine korrekte Prämienauskunft zu erhalten!
- Sofern Sie die Eurotax in Ihrem Lizenzmodell integriert haben, haben Sie folgende Möglichkeiten für die Fahrzeugsuche:
	- **Nationaler Code**
		- geben Sie den Nationalen Code lt. Zulassungsschein in die Suchleiste ein; klicken Sie auf "Suchen" um die Fahrzeugsuche zu starten

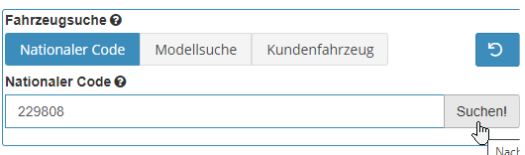

- die Daten werden automatisch in die untenstehenden Felder eingetragen
- ergänzen Sie leergebliebene Felder händisch und kontrollieren Sie das Erstzulassungsdatum!
- **Modellsuche**
	- Die Modellsuche erfolgt in der Eurotaxliste wählen Sie Marke, Modell und Type aus
	- Sobald die Auswahl erfolgt ist, erscheint der Nationale Code zum gesuchten Fahrzeug, die Daten werden wieder automatisch in die untenstehenden Felder eingetragen

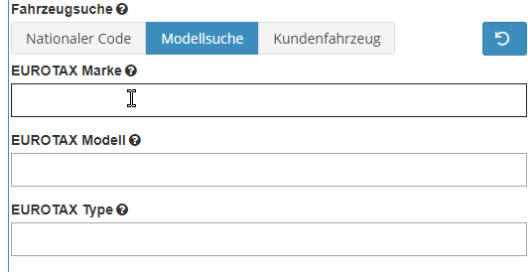

ergänzen Sie die leergebliebenen Felder händisch und kontrollieren Sie das Erstzulassungsdatum!

#### **Kundenfahrzeug**

- Sie haben beim Kunden das Fahrzeug bereits als Objekt hinterlegt?
- Klicken Sie in die Suchleiste und wählen Sie das KFZ aus dem Dropdown-Menü aus

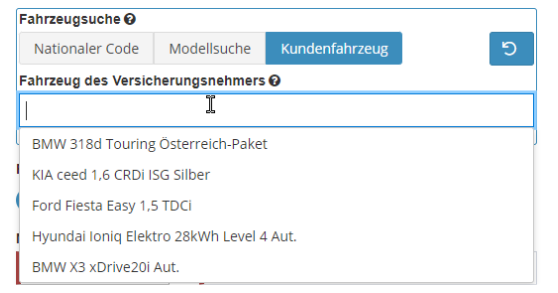

- alle hinterlegten Daten werden ausgefüllt die restlichen Daten müssen Sie manuell ergänzen.
- kontrollieren Sie Ihre Eingabe um ein korrekte Ergebnisse zu erhalten

#### **Manuelle Dateneingabe**

geben Sie die KFZ-Daten in die dafür vorgesehenen Felder ein

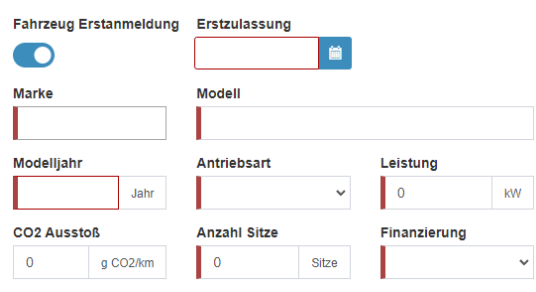

um Ergebnisse der VAV und Ergo zu erhalten, muss ein Fahrzeug aus den Listen gewählt werden

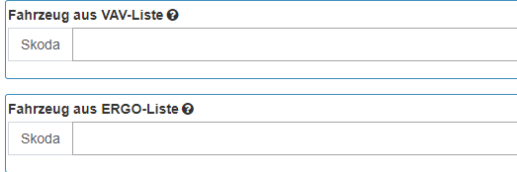

## Sparten  $\mathcal{O}$

- Wählen Sie die gewünschten Versicherungssparten aus
- Handelt es sich um einen Neuantrag, oder um einen Versicherungswechsel? Sparten

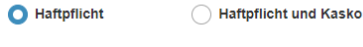

O Neuantrag ◯ Versicherungswechsel

## **Haftpflicht**  $\mathcal{O}$

- Wählen Sie Anmeldedatum, Zulassungsbezirk, BM-Stufe, Versicherungssumme & Co. aus
- Interne Verbandsstufen sind weiter unten zu hinterlegen!
- Bei den Optionen können Sie Zusatzdeckungen wie z.B. Freischaden und außereuropäische Deckungen auswählen

### **A** Kasko ⊘

- Wählen Sie zwischen Teil- und Vollkasko aus
- Wählen Sie Art und Höhe des Selbstbehalts aus
- Je nach Kasko-Art sind die Optionen vorbelegt, Klappen Sie das Feld auf, um weitere auszuwählen

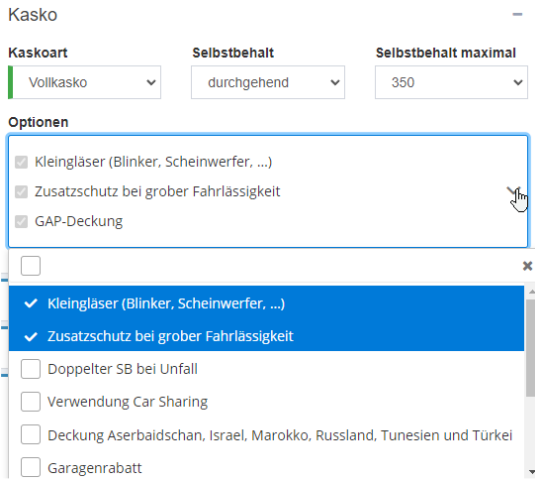

### **Gesellschaft/Konditionen**

- Hier sehen Sie, welche Rabatte für das zu berechnende Fahrzeug angewandt werden.
- Sollte bei bestimmten Versicherern eine Interne BM-Stufe vorhanden sein, können Sie dies hier ergänzen

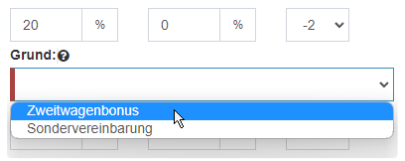

### **Zahlweise**

Wählen Sie die gewünschte Zahlweise an

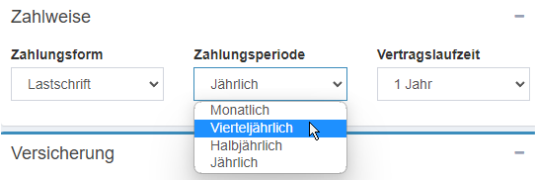

#### **Tarife Berechnen**

sobald alle Daten hinterlegt sind, können Sie die Tarife berechnen

**O** Tarife Berechnen

- die Eingabemaske wird automatisch zugeklappt die Pfeile drehen sich, bis von allen Versicherern eine Rückmeldung gekommen ist.
	- C  $\rightleftarrows$
	- In dieser Zeit schickt VARIAS Anfragen über die Schnittstellen an die VU's diese verarbeiten die erhaltenen Daten und senden die Ergebnisse der Berechnung an VARIAS zurück
	- Je nach Schnittstelle kann dieser Vorgang 5-60 Sekunden in Anspruch nehmen

# **E**rgebnisse  $\infty$

- 1. Die Ergebnisse werden automatisch vom günstigsten Angebot bis zum teuersten Angebot gereiht
	- diese Reihung können Sie manuell verändern, indem Sie den Versicherer mit der Maus an die gewünschte Stelle ziehen

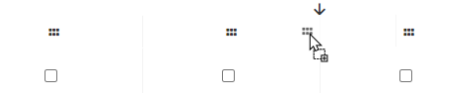

- 2. Sollte ein Versicherer kein Ergebnis liefern, erkennen Sie das am Fehlersymbol
	- Mit einem Klick auf das Symbol können Sie das Problem identifizieren

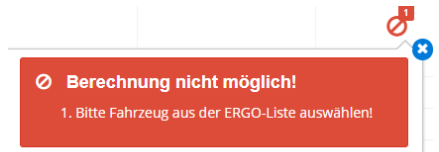

sollten Sie das Problem nicht alleine lösen können, kontaktieren Sie uns bitte unter office@varias.at

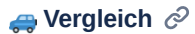

**A** Legende: versichert / **x** nicht versichert / **c** teilweise versichert

- Im Vergleich werden die Ergebnisse der Versicherer gegenübergestellt
- Die erste Spalte stellt den Kundenwunsch dar und zeigt, welche Zusatzdeckungen gewählt wurden
- In den ersten Zeilen sind die versicherungsrelevanten Daten aufgelistet, wie Tarif, Versichersicherungssumme, Kaskooption, Selbstbehalt, Prämien …
- Optionen
	- In der Haftpflicht und Kasko konnten Sie Zusatzoptionen auswählen, diese werden nun aufgelistet
- Deckungen
	- Sie können die Deckungen der Versicherer vergleichen
- Vergleich Download
	- mit dem Button "Vergleich Download" können Sie ein PDF des Vergleichs erstellen
	- Der Wunsch + die ersten 3 Versicherer werden darauf abgebildet
		- Sie können einzelne Versicherer auswählen, dann werden diese auf dem Vergleich dargestellt

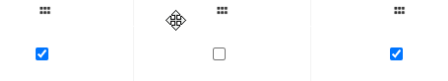

- Dokumenten-Download
	- abhängig vom Versicherer werden Langoffert, Modellrechnung, … zur Verfügung gestellt
	- diese können Sie am Ende des Vergleichs herunterladen:

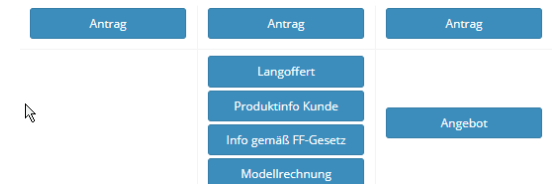

### $\blacksquare$  Verwandte Artikel  $\mathcal O$

- **E** [KFZ-Rabatte hinterlegen](https://varias.atlassian.net/wiki/spaces/VAR/pages/2114682921/KFZ-Rabatte+hinterlegen)
- [Digitale Signatur\\_Formularelemente](https://varias.atlassian.net/wiki/spaces/VAR/pages/2118942722/Digitale+Signatur_Formularelemente)
- [KFZ Tarifrechner einrichten](https://varias.atlassian.net/wiki/spaces/VAR/pages/2107998209/KFZ+Tarifrechner+einrichten)
- **E** [KFZ-Bedingungen hinterlegen](https://varias.atlassian.net/wiki/spaces/VAR/pages/2115305474/KFZ-Bedingungen+hinterlegen)
- **[Anbindung VERA Schnittstelle](https://varias.atlassian.net/wiki/spaces/VAR/pages/2114486274/Anbindung+VERA+Schnittstelle)**